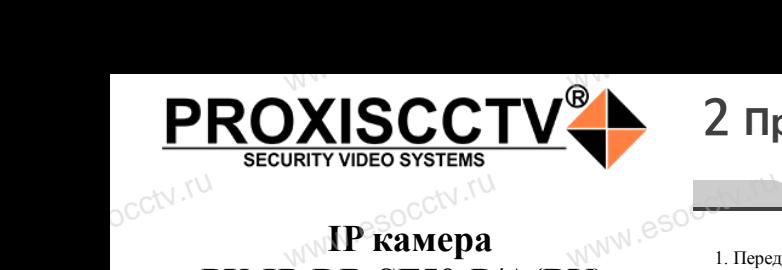

## **IP kamepa PX-IP-DB-SF50-P/A(BV)** www.esocomething

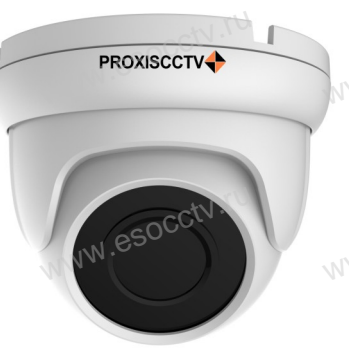

*Руководство по быстрой настройке*<br>одарим Вас за выбор нашего оборудовани. Благодарим Вас за выбор нашего оборудования. Пожалуйста, перед использованием оборудования внимательно прочитайте данное руководство. Все программное обеспечение, необходимое для работы с оборудованием, Вы можете скачать с сайта **esocctv.ru**.  $\mathrm{CCLV}$  ,  $\mathrm{V}^{\mathrm{UV}}$ <br>Благс **OCCTV**caйra

# 1 **Распаковка устройства** www.esocctv.ru

1. После получения товара, пользователь должен<br>открыть коробку, чтобы проверить внешний вид ус<br>ройства на предмет повреждений.<br>2. Пожалуйста, проверьте комплектацию, сверяясь открыть коробку, чтобы проверить внешний вид устройства на предмет повреждений. 2. Пожалуйста, проверьте комплектацию, сверяясь с нижеприведенным перечнем. OCC<sup>t\ 1, По</sup>ройст<br>ройст<br>2. По лжен  $\frac{u \mu \mu e \mu a}{2}$ еряясь с  $\frac{u \mu \mu e \mu a}{2}$ 

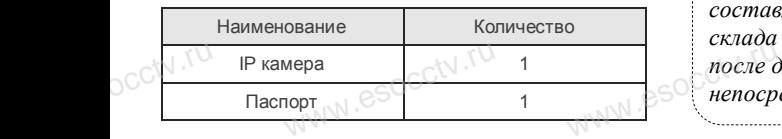

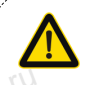

occtv.ru

occtv.ru

Наиболее важные операции и способы устранения неполадок описаны в данном руководстве.

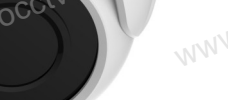

occtv.ru

руководстве.<br>Уважаемый пользователь, работы по<br>монтажу камеры должен производить монтажу камеры должен производить специалист, так как существует опасность поражения электрическим током.

ww.esocctv.ru

# 2 **Примечания к продукту** 3 **Основные характеристики** 5 **Структура камеры**

ни с продавительство в соборе в соборе в соборе в соборе в соборе в прочтите и прочтите и прочтите и прочтите и прочтите и прочтите и прочтите и прочтите и прочтите и прочтите и прочтите и прочтите и прочтите и прочтите это руководство и убедитесь, что блок питания исправен и соответствует требованиям.

2. Пользователи должны следовать инструкции производителя, заниматься монтажом и демонтажом камеры должен профессионал, не надо самостоятельно разбирать камеру. 3. Для предотвращения повреждения светочувствительной матрицы не допускайте попадания в объектив прямого профессионал, не надо самостоятельно разби<br>3. Для предотвращения повреждения светочу<br>матрицы не допускайте попадания в объекти<br>яркого света в течение длительного времени. 4. Если объектив загрязнен или запотел, пожалуйста, используйте сухую мягкую ткань, чтобы очистить его. 5. Камеру не следует устанавливать под кондиционером, в противном случае высока вероятность попадания конденсата на объектив и как следствие размытое изображение. 6. При установке, ремонте или очистке оборудования, пожалуйста, убедитесь, что питание выключено. 7. Избегайте высокой температуры или близости источниmpodece:<br>MWW.eso<sup>C</sup>3. Для пристос<br>изркого с меру.<br>  $\frac{3}{3}$  Поддер:<br>
это и масшта б<br>
5. Поддер: cara на с<br>www.esoc.fipu y<br>noxanyй<br>7. Избег и как следствие размытое и<br>, ремонте или очистке обор<br>цитесь, что питание выключ<br>окой температуры или бли: ение.<br><sub>roчни</sub>\_N\_esocctv.ru

ков тепла в месте установки камеры, обратите внимание на вентиляцию.

8. Во избежание повреждения камеры и поражения электрическим током,

непрофессионалам запрещено монтировать и демонтировать оборудование.

9. Запрещено использовать наше оборудование в среде непрофессионалам запрещено монтировать и демовать<br>вать оборудование.<br>9. Запрещено использовать наше оборудование в<br>сильного магнитного поля и лазерного излучения.<br>10. Пожалуйста, примите меры по заземлению и з 10. Пожалуйста, примите меры по заземлению и защите от молний. Example<br>
Webless Connection<br>
Webless Connection<br>
Constant Connection<br>
The Connection<br>
Constant Connection<br>
Connection<br>
Connection<br>
Connection<br>
Connection<br>
Connection<br>
Connection<br>
Connection<br>
Connection<br>
Connection<br>
Connect

## *Внимание:*

*Производитель оставляет за собой право в одностороннем порядке, без уведомления потребителя вносить изменения в конструкцию, характеристики и функции изделия в целях повышения производительности и улучшения эксплуатационных параметров. Если вы заметили ошибку в описании, пожалуйста, сооб-* $\mathbb{R}^{\mathbb{N}}$   $\mathbb{R}^{\mathbb{C}}$   $\mathbb{R}^{\mathbb{R}}$   $\mathbb{R}^{\mathbb{N}}$   $\mathbb{R}^{\mathbb{N}}$   $\mathbb{R}^{\mathbb{N}}$   $\mathbb{R}^{\mathbb{N}}$   $\mathbb{R}^{\mathbb{N}}$   $\mathbb{R}^{\mathbb{N}}$   $\mathbb{R}^{\mathbb{N}}$   $\mathbb{R}^{\mathbb{N}}$   $\mathbb{R}^{\mathbb{N}}$   $\mathbb{R}^{\mathbb{N}}$   $\mathbb{R}^{\mathbb{N$ ставляет за собой право в<br>уведомления потребителя

<sub>щите нам по адресу support@esocctv.ru<br>www.esoc.com<br>Гарантийные обязательства:</sub> *щите нам по адресу support@esocctv.ru*

*Гарантийный срок эксплуатации устройства составляет 36 месяцев со дня отгрузки со склада производителя, но не более 60 месяцев после даты производства (см. на наклейке*<br>после даты производства (см. на наклейке<br><u>непосредственно на устройстве</u>). *непосредственно на устройстве).* 

#### **Напоминания:**

ww.esocctv.ru

• Источник питания должен сертифицированным, выходное напряжение, ток, полярность напряжения должны соответствовать требованиям данного оборудования.

• Установите устройства защиты от молнии или выключите питание при громе и молнии. • Для захвата видео и фотографий высокого качества, MOUXHI<br>NGC COOPYA<br>BEKING BEKING<br>TIER TIERS гствовать требованиям дан<br>ггройства защиты от молни<br>ание при громе и молнии.<br>члео и фотографий высоког

ww.esocctv.ru

пожалуйста, убедитесь, что сетевое подключение является стабильным и бесперебойным.

1. Работа камеры в условиях низкой освещенности, высокая .<br>1. Работа камеры в условиях низкой освещенности, высока:<br>производительность формирования изображения в режиме реального времени, поддержка ABLC (автоматическая калибровка уровня черного).  $\overline{\text{true}}$   $\otimes$   $\overline{\text{true}}$   $\overline{\text{true}}$   $\overline{\text{true}}$   $\overline{\text{true}}$ **EXECUTER SOCIETY SOFTWARES**<br>WERE WARD WARE REPORTED THE REPORT OF THE REAL PROPERTY.

> 2. Поддержка управления и мониторинга по сети через браузер IE.

3. Поддержка двойного потока.

4. Поддержка OSD, настройка цвета, яркости, насыщенности и масштаба. іного потока.<br>), настройка цвета, яркости,<br>дачи видео в режиме реаль HHOCTH BSOCCIV.TU

5. Поддержка передачи видео в режиме реального времени, обнаружение движения, зоны приватности (маскировка). 6. Поддержка удаленного мониторинга, протокола ONVIF 2.4, ИК-переключатель.

7. Поддержка сетевой платформы P2P.

# 4 характеристики

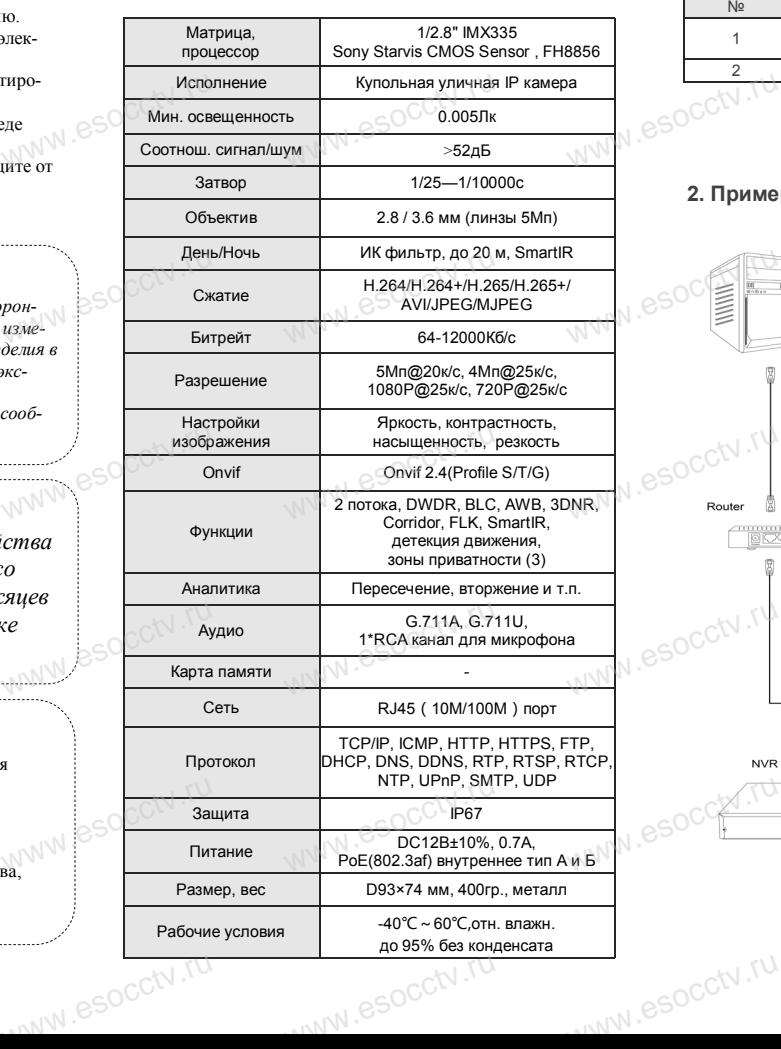

Приведенная ниже иллюстрация используется в качестве примера. www.experience.org/<br>ниже иллюстрация испол  $\overline{\mathbb{F}_{\mathbb{N} \mathbb{N} \mathbb{N} \mathbb{R}}^{B}}$ 

## **1. Входной интерфейс**

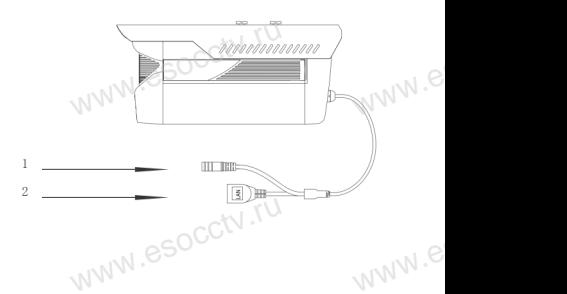

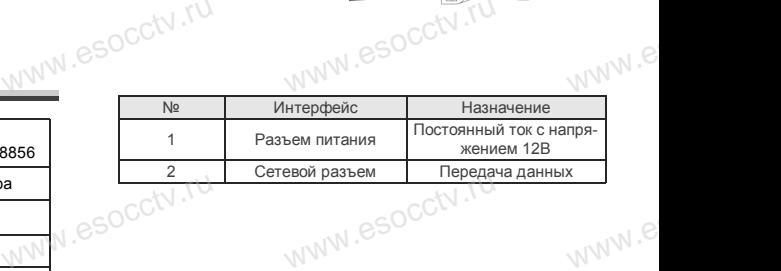

## **2. Пример схемы соединений**

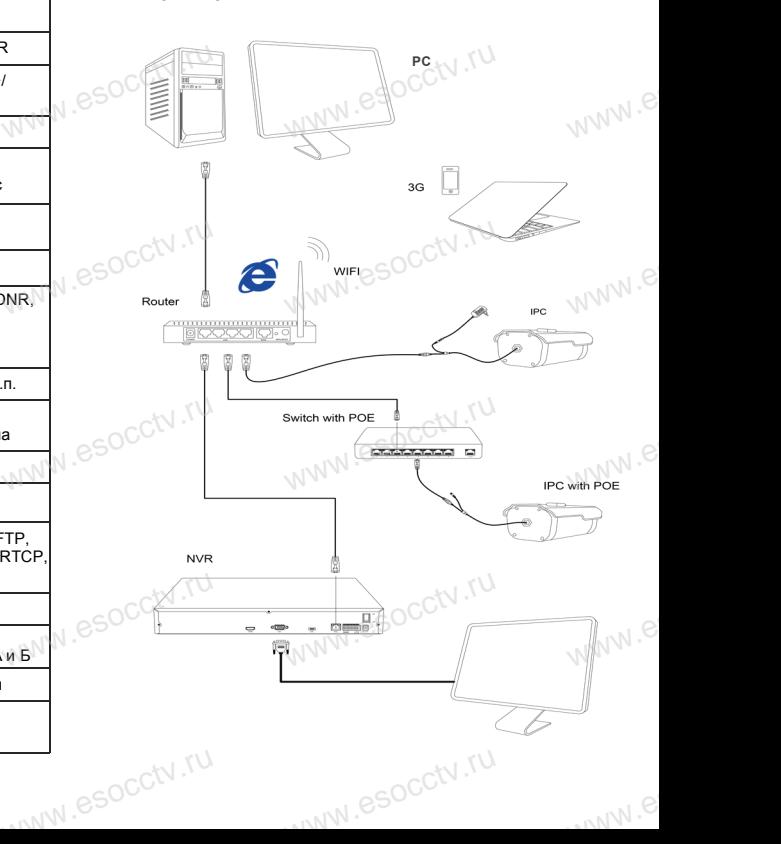

## 6 Руководство по быстрой настройке камеры

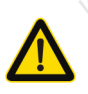

Все программное обеспечение, необходимое для работы с оборудованием, Вы можете скачать с сайта esocctv.ru.

1. Установка программного обеспечения для поиска и настройки оборудования

Установите на компьютер программу IP Search, запустите её. Как показано на картинке:

2. Изменение IP настроек камеры

Убедитесь, что IP-камера подключена. Нажмите кнопку Search (Поиск) для поиска IP-камеры. найдите в списке нужную вам камеру, щелкните по ней, а затем измените настройки IP. В завершение, нажмите кнопку Modify (Изменить), чтобы подтвердить изменение. Как показано на картинке:

# / Подключение камеры

## через браузер IE

## 1. Настройка браузера

Откройте браузер IE, выберите Tool (сервис)  $\rightarrow$  Internet Option (свойства)  $\rightarrow$  Security (безопасность)  $\rightarrow$  Customized Level (другой) → Active X Control (элементы Active X и модули подключения) и выберите для всех плагинов «Включить».

2. Введите в адресной строке браузера http://192.168.1.168

## 3. Установка плагина в браузер для управления камерой

Для первого подключения к камере необходимо установить на вашем компьютере плагин ОСХ, при первом обрашении к камере возникнет всплывающее окно. нажмите «ОК» и плагин ОСХ будет установлен. Как показано на картинке: **м** 

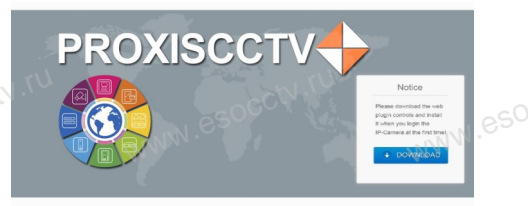

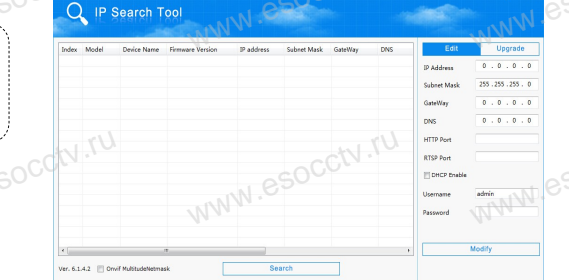

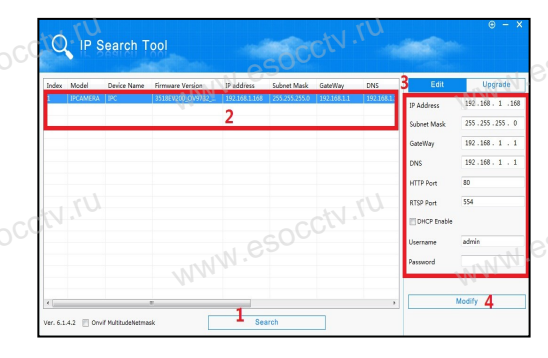

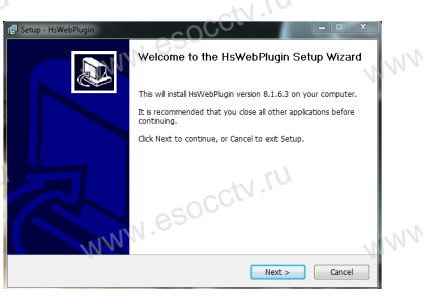

## 4. Пользовательский вход

Обновите страницу в браузере и введите правильное имя пользователя и пароль. По умолчанию имя пользователя и пароль - admin и

admin. **PROXISCCTV-**

## 8 Подключение к камере с компьютера

## 1. Установка программного обеспечения iVMS320 для управления оборудованием на компьютер. Установите на компьютер программу iVMS320, запустите

её. Как показано на картинке. 2. Добавление устройства.

Запустите программу iVMS320, нажмите «Управление устройствами», выберите устройство, нажмите «Добавить» (пункт 3 или 4). В следующем окне введите логин и пароль от устройства и нажмите

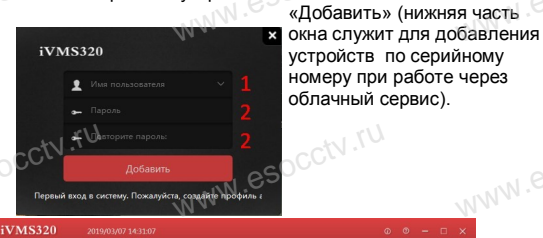

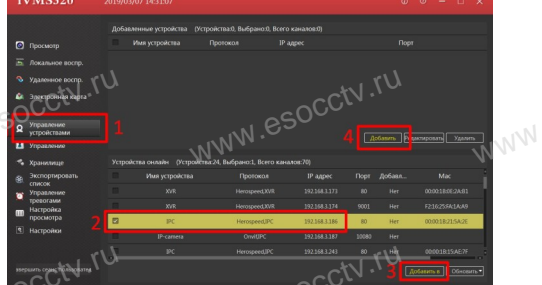

※ Просмотр видео:

Запустите программу iVMS320, введите имя и пароль. нажмите «Просмотр», перетащите мышкой нужную камеру в окно просмотра.

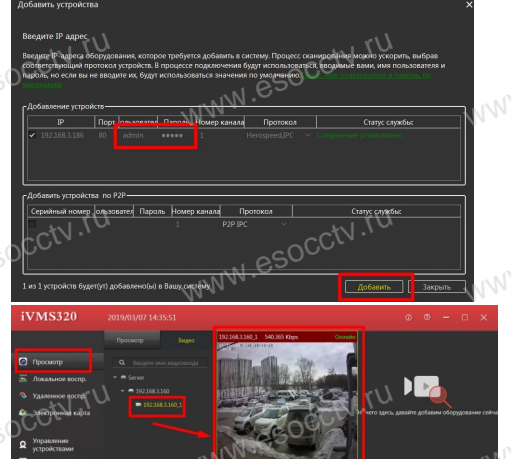

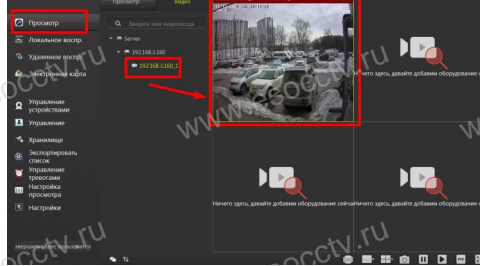

## 9 Подключение с мобильных устройств

**BitVision** 

1. Установка программы мобильного мониторинга

В GoogleMarket (для Android) или в AppStore (для iOS) найдите приложение «BitVision», скачайте и установите его.

**BITVISION** 

## 2. Добавление устройства

Войдите в главное меню (человечек слева вверху), нажмите Устройства -> плюс слева внизу -> Доб. устройства -> SN добавить. Можно напрямую сканировать QR-код, чтобы подключить устройство или вручную ввести его серийный номер (справа вверху).

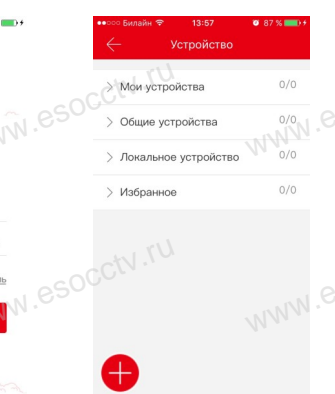

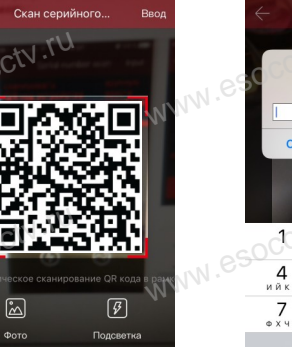

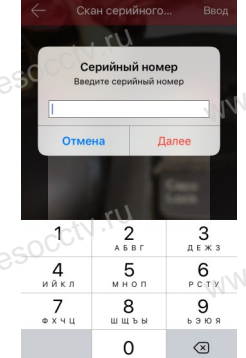